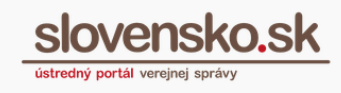

# <span id="page-0-0"></span>**Detail správy a súvisiace prvky**

### <span id="page-0-1"></span>**Zoznam zmien:**

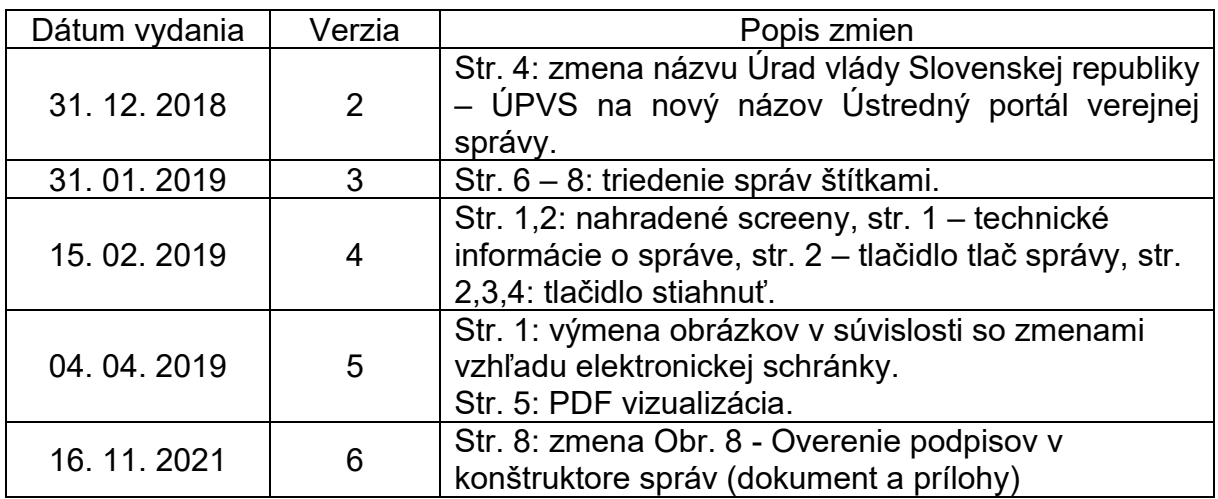

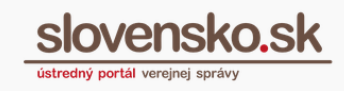

### **Obsah**

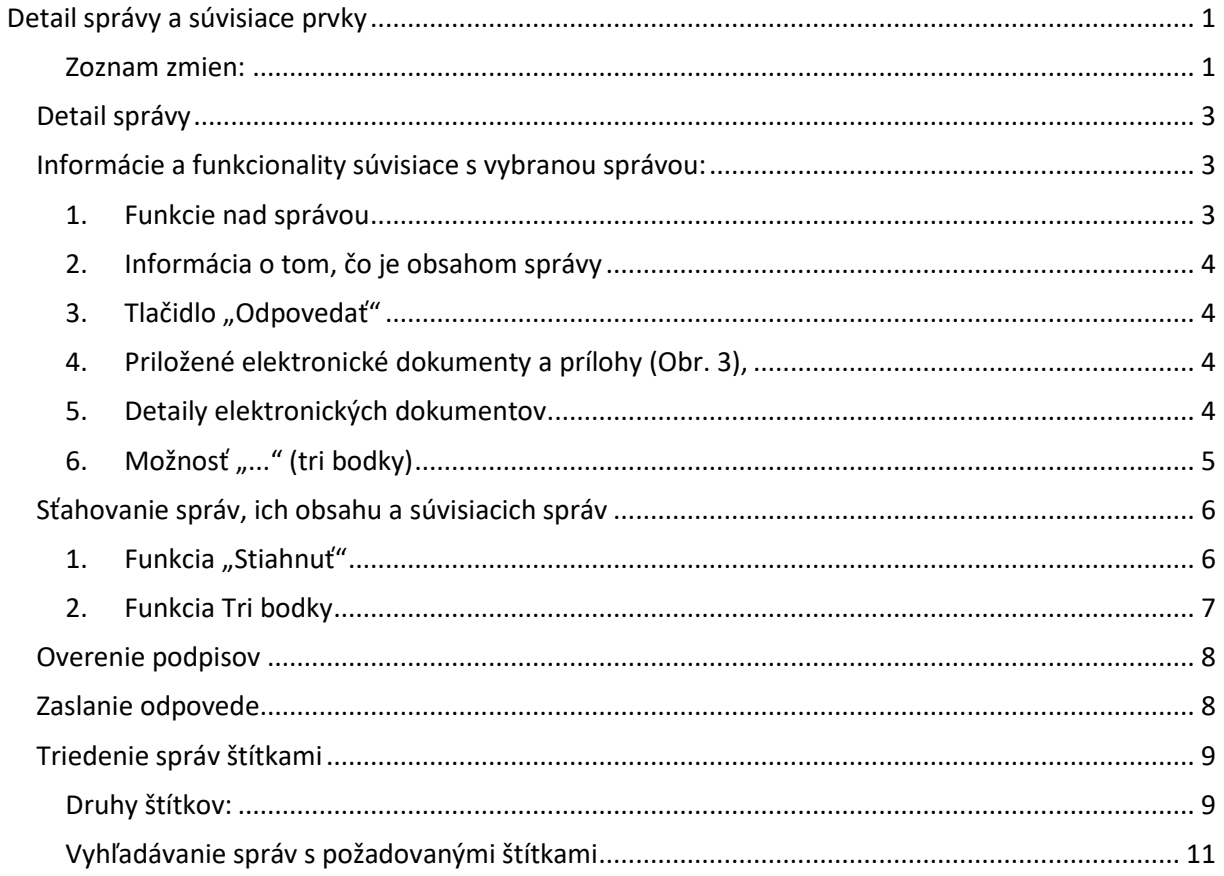

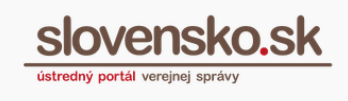

# **Detail správy**

<span id="page-2-0"></span>Na úvodnej stránke Ústredného portálu verejnej správy ([www.slovensko.sk\)](http://www.slovensko.sk/) sa prihláste na portál a prejdite do svojej elektronickej schránky. Po výbere a zobrazení správy zo zoznamu prijatých správ sa vám zobrazí obsah vybranej správy, kde nájdete aj "Detail správy" (Obr. 1).

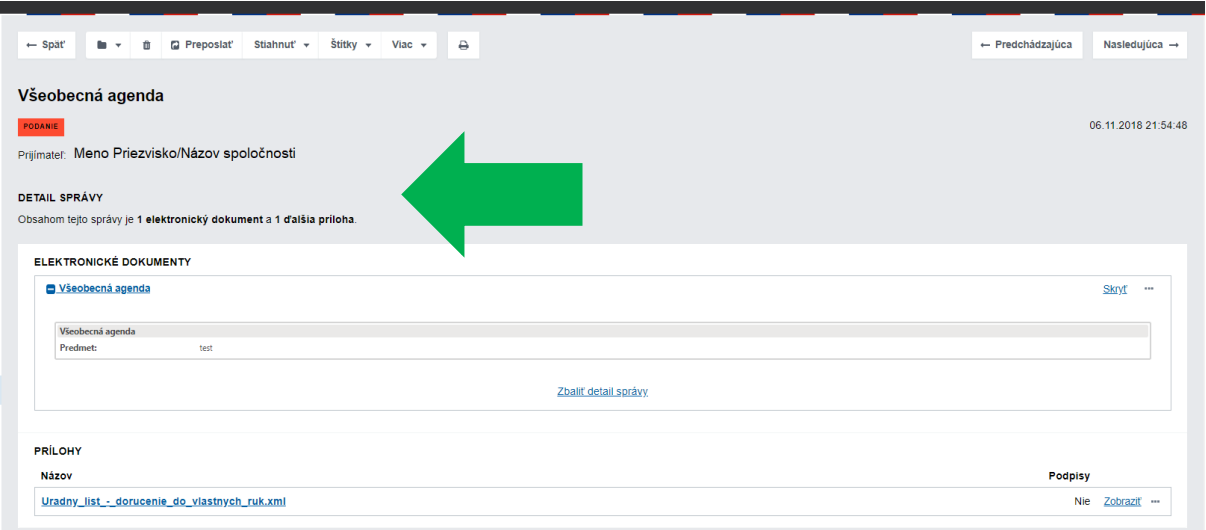

Obr. 1 – Detail správy

## <span id="page-2-1"></span>**Informácie a funkcionality súvisiace s vybranou správou**

### <span id="page-2-2"></span>**1. Funkcie nad správou**

- umožňujú používateľovi (Obr. 2):
	- o správu **presunúť do vybraného priečinku** (1),
	- o správu **vymazať** (2),
	- o správu **preposlať na e-mail** (3),
	- o celú správu, celý obsah správy alebo všetky súvisiace správy **stiahnuť,** prípadne stiahnuť obsah s PDF vizualizáciami (4),
	- o správe **priradiť štítok** (5),
	- o **vykonať viac operácií nad správou**, čo sú funkcie odlišujúce sa v závislosti od typu správy a odosielateľa (napr. uložiť správu do

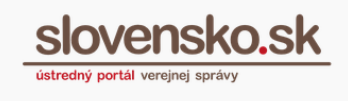

MDU, nahlásiť problém so správou priamo na kontaktné centrum, zobraziť technické informácie o správe a pod.) (6),

o správu **vytlačiť** (7),

Viac informácií o možnosti preposlania správy na e-mail nájdete v súvisiacom Návode [na preposielanie správy na e](https://www.slovensko.sk/_img/CMS4/Navody/Nove_ES/navod_na_preposlanie_spravy_na_email.pdf)-mail.

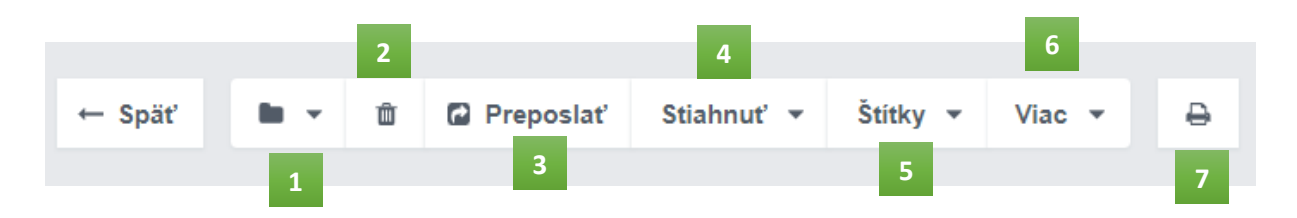

Obr. 2 – Umiestnenie funkcií nad správou

### <span id="page-3-0"></span>**2. Informácia o tom, čo je obsahom správy**

Sumár priložených dokumentov a ďalších príloh (napr. "Obsahom tejto správy je 1 elektronický dokument a 1 ďalšia príloha") (Obr. 3),

### <span id="page-3-1"></span>3. Tlačidlo "Odpovedať"

Tlačidlo umožňujúce odpovedať na elektronické podanie (Obr. 3),

### <span id="page-3-2"></span>**4. Priložené elektronické dokumenty a prílohy (Obr. 3),**

### <span id="page-3-3"></span>**5. Detaily elektronických dokumentov**

Detaily je možné rozbaliť prostredníctvom tlačidiel "+" alebo "Zobraziť" a naopak, detaily skryjeme prostredníctvom tlačidiel "**-**" alebo "**Skryť**" (Obr. 3 a 4).

V prípade **1 elektronického dokumentu** je tento dokument automaticky zobrazený a v prípade **2 a viac elektronických dokumentov** sa zobrazuje len prvý dokument, ostatné dokumenty je možné zobraziť vyššie zmieneným spôsobom.

**Detaily príloh** je možné otvoriť až po rozkliknutí si názvu konkrétnej prílohy.

**Detail správy a súvisiace prvky** Dátum zverejnenia: 21. 09. 2018 Verzia: 6 Dátum aktualizácie: 16. 11. 2021

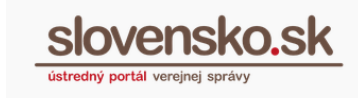

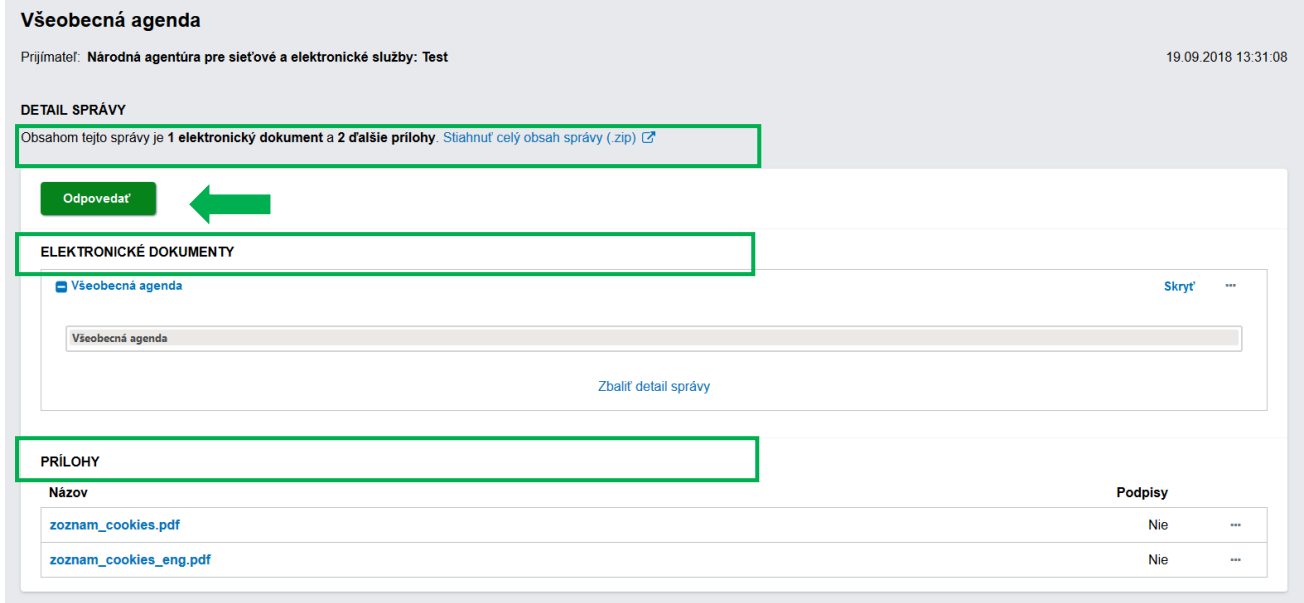

#### Obr. 3 – Detail správy podrobne

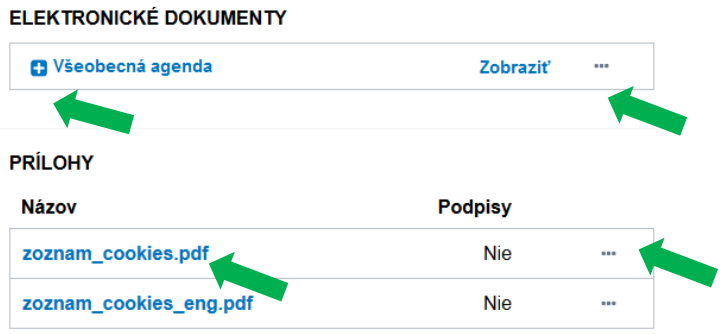

Obr. 4 – Sprístupnenie detailov e-dokumentov

### <span id="page-4-0"></span>**6. Možnosť "..." (tri bodky)**

Prostredníctvom ktorej sa vám zobrazia operácie nad správou/elektronickými dokumentmi/prílohou. **Vybranú položku môžete stiahnuť, stiahnuť ako PDF, overiť podpisy, stiahnuť nepodpísaný obsah a pod.** (Obr. 5). Pokiaľ sa jedná o .xml formulár, nájdete v tomto tlačidle aj možnosť **tlače náhľadu** .xml formulárov (Obr. 5).

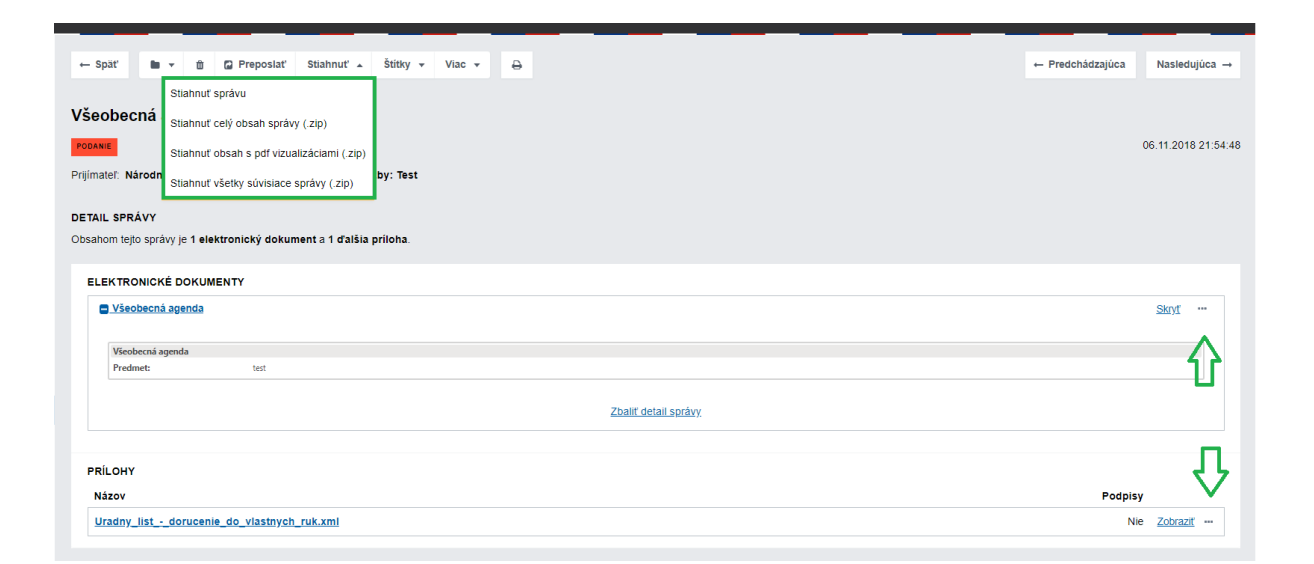

Obr. 5 – Súvisiace operácie "..." a sťahovanie

# <span id="page-5-0"></span>**Sťahovanie správ, ich obsahu a súvisiacich správ**

Sťahovanie je možné vykonávať rôznymi spôsobmi, a to prostredníctvom (Obr. 5):

- <span id="page-5-1"></span>1. **Funkcia** "Stiahnut<sup>"</sup> (funkcie nad správou),
- **Stiahnuť správu** prostredníctvom tejto funkcie správu stiahnete v technickom XML formáte Sk-Talk (Obr. 2 a 6).
- **Stiahnuť celý obsah správy (.zip)**  týmto spôsobom stiahnete celý obsah správy v .zip súbore, tzn. všetky dokumenty aj prílohy v ich pôvodnej forme (Obr. 2). V prípade dokumentu tvoreného vyplneným elektronickým formulárom sa ukladá XML súbor.

Celý obsah správy sa vám stiahne vo formáte .zip, v ktorom nájdete všetky dokumenty a prílohy v komprimovanej forme.

• **Stiahnuť obsah s PDF vizualizáciami** – týmto spôsobom stiahnete správu v čitateľnej verzii, ale bez podpisov. Táto funkcia je vhodná len ak máte vhodne navolenú PDF vizualizáciu.

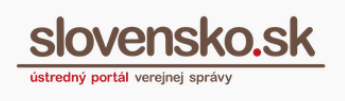

- **Stiahnuť všetky súvisiace správy** týmto spôsobom stiahnete všetky súvisiace správy, ktoré na správu nadväzujú, no bez obsahu danej správy (Obr. 2 a 7).
- <span id="page-6-0"></span>**2. Funkcia Tri bodky** (v rámci správy),
- pokiaľ je hlavný dokument autorizovaný, môžete ho stiahnuť cez možnosť "..." priamo pri nadpise dokumentu (obr. 6).
- pokiaľ chcete stiahnuť len obsah konkrétneho dokumentu/prílohy, zvoľte označenie "..." priamo pri nadpise zvoleného dokumentu/prílohy (Obr. 4).

#### **ELEKTRONICKÉ DOKUMENTY**

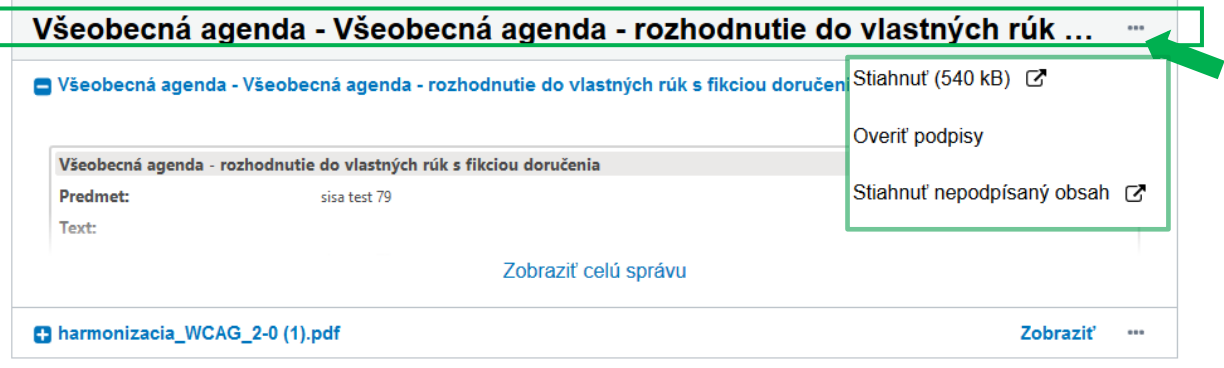

Obr. 6 – Stiahnuť obsah spoločne autorizovaných dokumentov

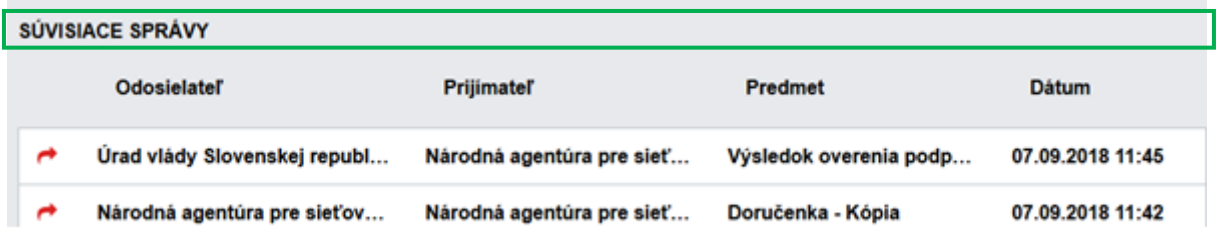

Obr. 7 – Súvisiace správy

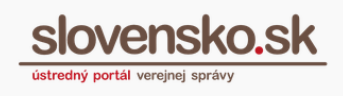

## **Overenie podpisov**

<span id="page-7-0"></span>V prípade potreby overenia konkrétnych podpisov je možné vykonať informatívne overenie podpisov aj pred odoslaním podania, ktoré vykonáte cez "Detail podpisu" alebo v prípade príloh kliknutím na ponuku "..." a zvolením možnosti "Overiť podpisy" (Obr. 8).

#### ELEKTRONICKÉ DOKUMENTY

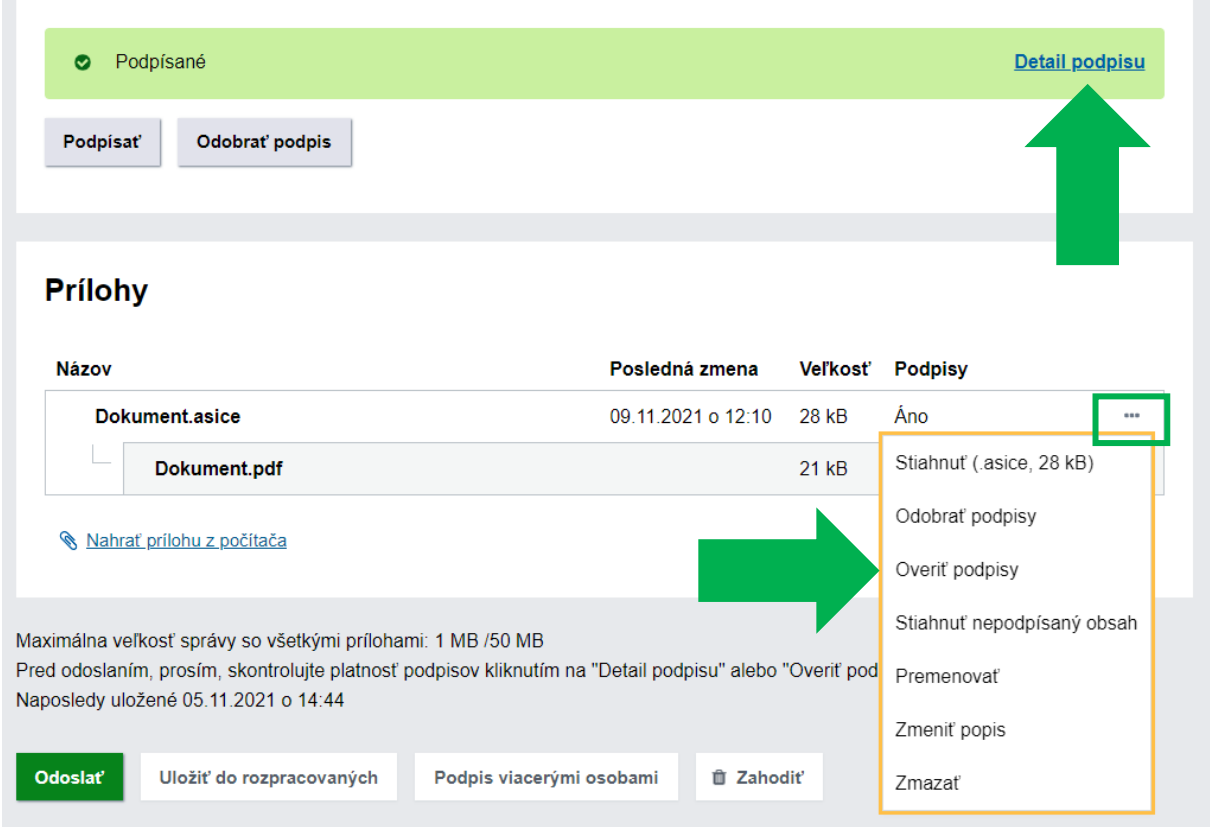

Obr. 8 – Overenie podpisov v konštruktore správ (dokument a prílohy)

<span id="page-7-1"></span>Viac informácií k výsledkom informatívneho overenia nájdete v Návode k zobrazeniu dokumentov v [elektronickej správe](https://www.slovensko.sk/_img/CMS4/Navody/Nove_ES/zobrazenie_dokumentov_v_sprave.pdf).

## **Zaslanie odpovede**

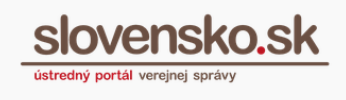

V prípade, že chcete na vybranú správu odpovedať, kliknite na tlačidlo "Odpovedať" (Obr. 2) a pokračujte vyplnením Údajov o správe (Obr. 9):

- **Predmet** = krátky text popisujúci obsah správy, zobrazí sa v predmete správy priamo v prehľade správ v priečinku,
- **Značka prijímateľa** = informácia, ktorú vám v rámci konania poslal adresát,
- **Značka odosielateľa** = napríklad číslo konania, registratúrneho záznamu, spisová značka a pod.

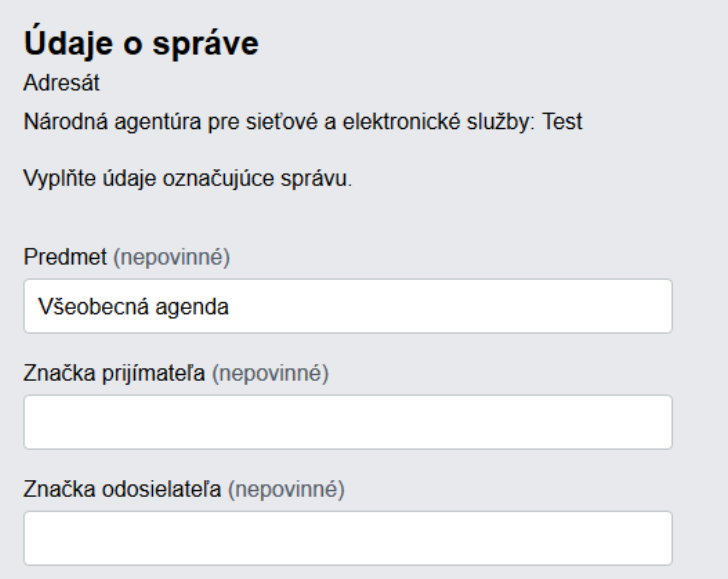

Obr. 9 – Údaje o správe

# **Triedenie správ štítkami**

### <span id="page-8-1"></span><span id="page-8-0"></span>**Druhy štítkov:**

- **Automatické**
	- o nie je možné ich premenovávať,
	- o nie je možné ich priraďovať,
	- o je možné im priradiť vlastnú farbu.

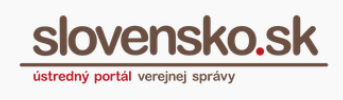

### • **Vlastné**

- o je možné ich vytvárať a premenovávať,
- o je možné ich priraďovať,
- o je možné im priradiť vlastnú farbu.

### **Prijaté správy si môžete roztriediť podľa vami vytvorených štítkov**

**Prejdite na "Nastavenia"** (vľavo dole na úvodnej stránke e-schránky), zvoľte "Správa štítkov" a "Vytvoriť nový štítok". Priraďte mu názov a farbu, uložte ho (Obr. 10).

#### Alebo

V **zozname správ** alebo **v detaile správy** kliknite na "Štítky", zvoľte "+ Nový štítok", priraďte mu názov a farbu, uložte ho.

Ak si prajete nový štítok rovno priradiť vybranej správe, začiarknite ho v zozname už vytvorených štítkov. Pre potvrdenie vytvorenia nového štítku zvoľte "Potvrdiť zmeny".

### **Vami vytvorené štítky, môžete kedykoľvek upravovať alebo dopĺňať**

Prejdite na "Nastavenia" (vľavo dole na úvodnej stránke e-schránky) a následne zvoľte "Správa štítkov".

#### Alebo

Pri vybranej správe prejdite na "Štítky" a zvoľte "Nastavenia" (Obr. 11). Cez možnosť "Upraviť" môžete meniť názvy štítkov alebo ich farby. Po vykonaní zmeny ju potvrďte stlačením "Uložiť".

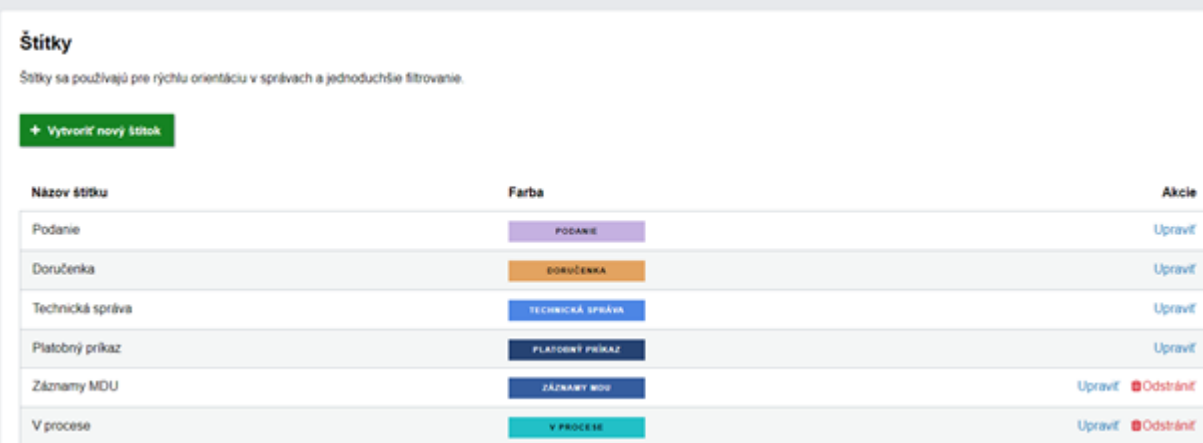

### Obr. 10 – Vytváranie a úprava vlastných štítkov

*Vypracovalo: oddelenie redakcie ÚPVS, Národná agentúra pre sieťové a elektronické služby Pozn.: Použité obrázky sú iba ilustračné.*

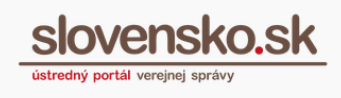

### **Po vytvorení štítkov už len označujte správy podľa vlastných preferencií**

**Vyberte správu, ktorú chcete takto označiť**, kliknite na "Štítky" a vyberte označenie správy z vami vytvorených štítkov. Potvrďte zmeny.

Štítky z vami označených správ môžete **odstrániť** rovnakým spôsobom, s výnimkou správ, ktoré sú v schránke automaticky vytvorené. **V prípade potreby hromadného označenia správ**, zakliknite všetky správy, ktoré chcete označiť štítkom (obr. 11),

kliknite na "Štítky" a vyberte označenie správ z vami vytvorených štítkov. Potvrďte zmeny.

Štítky z vami označených správ môžete **odstrániť** rovnakým spôsobom, s výnimkou správ, ktoré sú v schránke automaticky vytvorené.

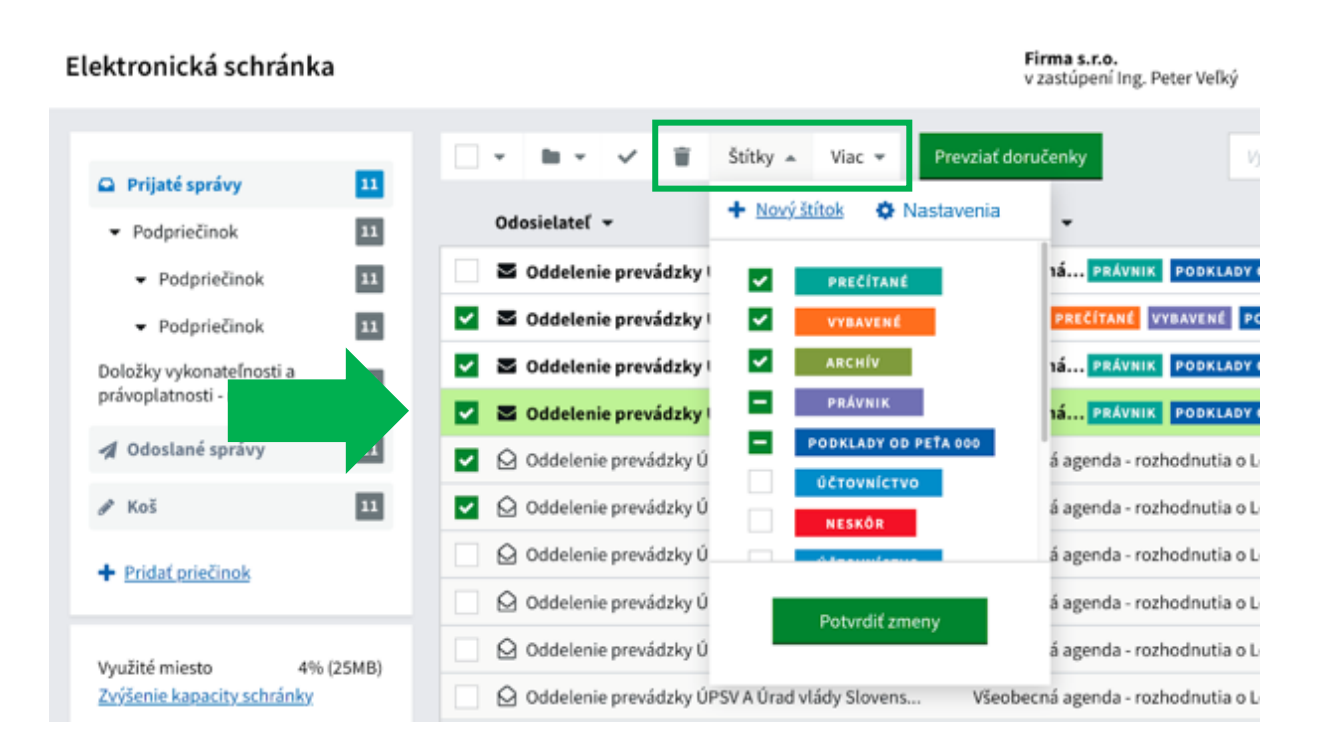

Obr. 11 – Hromadné označenie správ vybranými štítkami

### <span id="page-10-0"></span>**Vyhľadávanie správ s požadovanými štítkami**

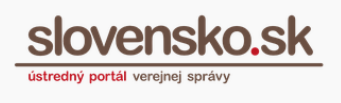

Ak chcete nájsť správy s konkrétnym štítkom, prejdite do vyhľadávacieho poľa (nad správami) a vo vyhľadávacom filtri vyberte v časti "Štítky" požadovaný štítok. Pre potvrdenie zvoľte "Vyhľadať".